## **REGISTER FOR E-STATEMENTS**

## Go to Vermont Federal Credit Union's website: vermontfederal.org **1**

- Log into Online Banking (located in the top right hand corner of the home page.) Enter username and password - Click "Login" **2**
- For members new to Online Banking, the next screen will display a Funds Transfer Agreement. Read the agreement - Click "Accept" to continue. By accepting this agreement, you are automatically signed up for e-Statements. **3**
- Once in Online Banking, select the "Additional Services" tab **4**
- Select "e-Statements" A new window will open\* **5**
- Click the "Register" button on the e-Statements main page **6**
- Enter your first name, last name and email address and confirmation of email address - Click "Submit" **7**
	- The next screen will have an Account Agreement. Read the agreement and click "Yes" to accept. **8**
	- You will receive an email from memberservices@vermontfederal.org confirming your registration for e-Statements. Congratulations! You are now set up to receive e-Statements. **9**

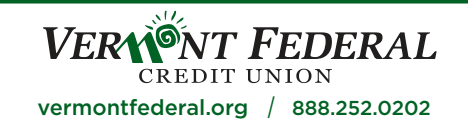

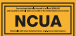

This credit union is federally insured by the National Credit Union Administration. \*e-Statement is a Trusted Partner of Vermont Federal